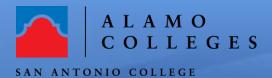

## Help Guide

Dashbo

**Publis** 

**®** 

ഏ

 $\Theta$ 

## How to download the SAC Course Layout 2022

Access the Canvas Course within ACES.

 Within the Canvas Left Global navigation bar (black bar on the left), choose the Commons icon.

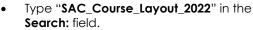

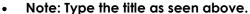

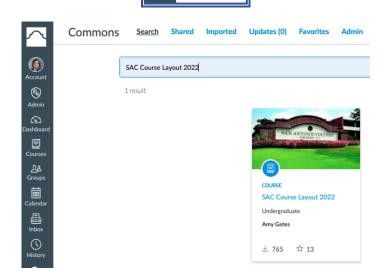

- Select the Title of the Course and then Select the "Import/Download" button on the right side of the screen. Select the course you will be teaching, scroll down and click "Import into Course".
- Once the course is downloaded, you are now ready to customize the course content.

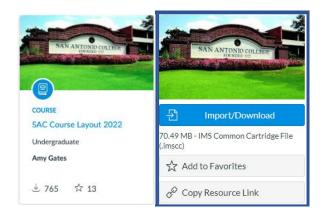

Version 2.0 August 2022

 As an alternative, if you wish to download the Course Layout to a Sandbox Course (Testing Environment) prior to publishing to an active course, please contact our Instructional Innovation Center 210-486-0712 or email <a href="mailto:sac-iic@alamo.edu">sac-iic@alamo.edu</a> to request a Sandbox Course.

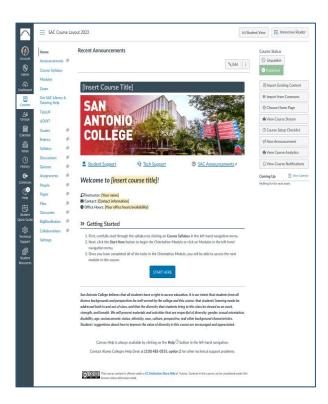

Congratulations! You have successfully downloaded the SAC Course Layout 2022 to your course. If you need technical assistance, please contact IIC at 210-486-0712 or email sac-iic@alamo.edu

Version 2.0 August 2022